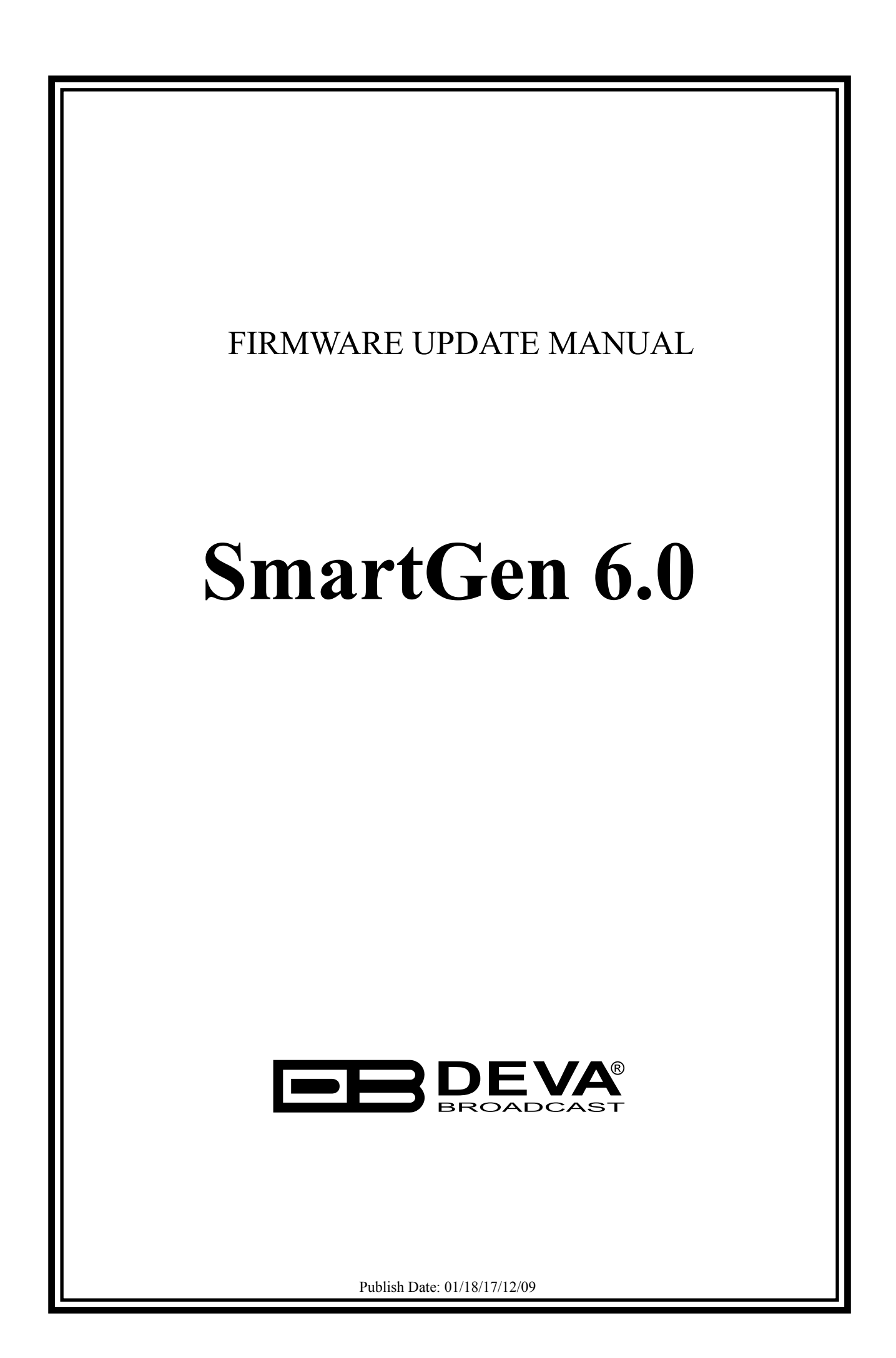

## **Firmware updating using WEB browser.**

To access Device Web Interface it is necessary to know what IP address is assigned to device. Into browser's address field type device IP, e.g. http://192.168.20.16. Depending on browser it may be required to specify port, which is appended after IP address and in our default case must be :80.

**ATTENTION:** Depending on Internet Protocol Settings, assigned IP address may not be visible outside your local network, thus device may be accessed only within that network. Consult with your network administrator for the appropriate IP settings.

- 1. Go to the embedded SmartGen 6.0 web page and click on "Settings" tab.
- 2. Click on "General" tab.
- 3. Click on "Firmware File" edit field or on "..." button and select the file with SmartGen 6.0 firmware update.
- 4. Click on "Upload" button and wait until uploading process complete.

The screen looks like the one shown below:

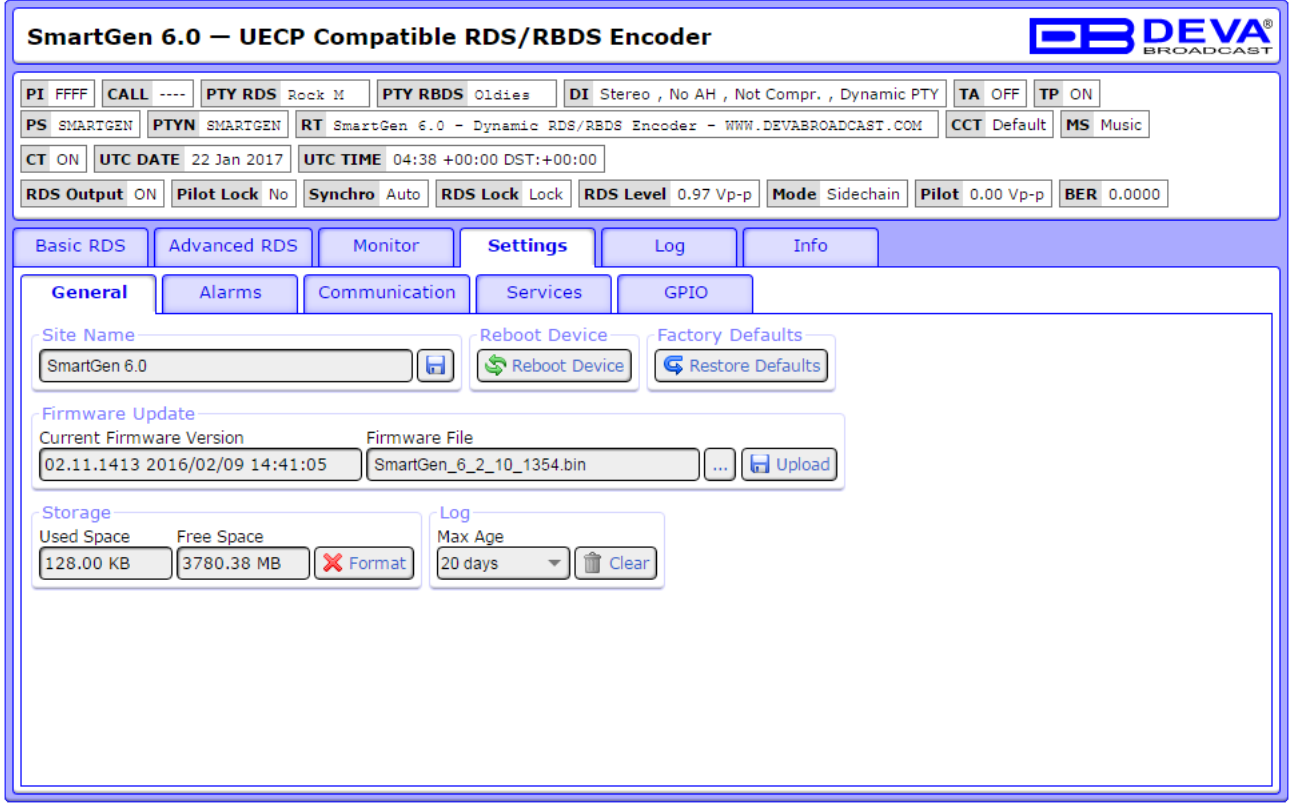

4. When the upload is completed, the following screen will appear:

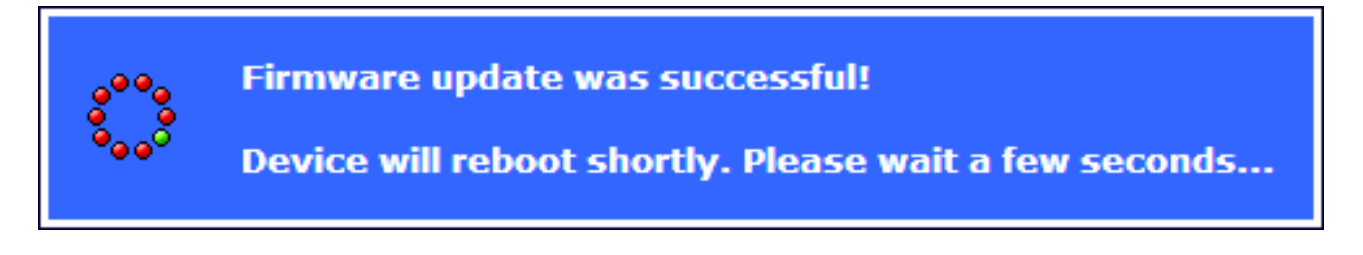

5. After few seconds the upgrade process will be completed. If the upgrade is successful the SmartGen 6.0 Main page will be loaded.